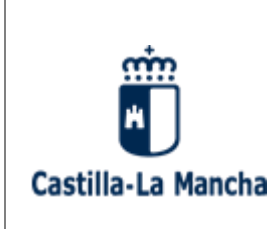

Consejería de Desarrollo Sostenible

Viceconsejería de Medio Ambiente Dirección General de Economía Circular

#### **INDICE**

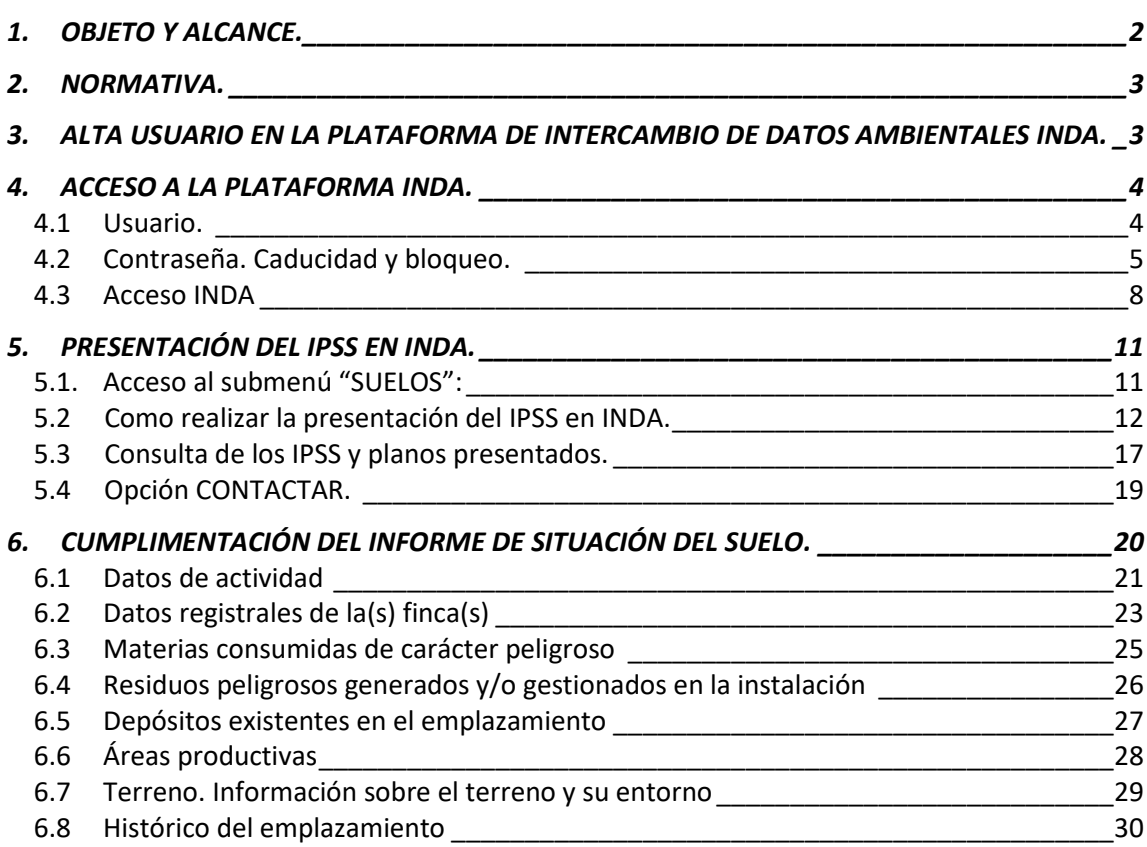

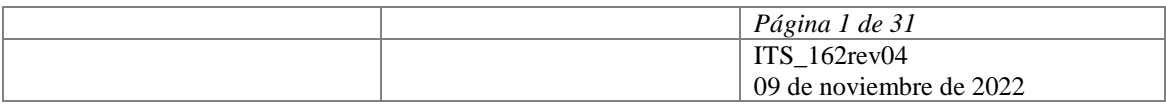

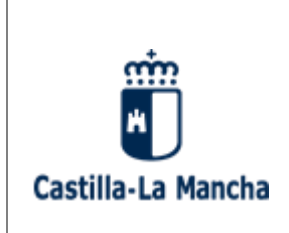

Consejería de Desarrollo Sostenible

Viceconsejería de Medio Ambiente Dirección General de Economía Circular

### <span id="page-1-0"></span>**1 OBJETO Y ALCANCE.**

Esta guía tiene por objeto explicar el manejo de la aplicación informática INDA, en lo concerniente a la presentación de los Informes de Situación del Suelo, así como describir y aclarar los diferentes apartados incluidos en el Informe Preliminar de Situación del Suelo e Informe Periódico de Seguimiento, cuyo contenido y alcance mínimo viene determinado por el anexo II del *Real Decreto 9/2005, de 14 de enero, por el que se establece la relación de actividades potencialmente contaminantes del suelo y los criterios y estándares para la declaración de suelos contaminados*, que deben presentar los titulares de las actividades relacionadas en el anexo I de dicho Real Decreto, así como los incluidos en los supuestos del artículo 3.2 y 3.5 de la misma norma.

Están por tanto obligados a presentar los Informes de Situación del Suelo los siguientes titulares:

- Titulares de las actividades recogidas en el anexo I (actividades potencialmente contaminantes del suelo), del Real Decreto 9/2005, por el que se establece la relación de actividades potencialmente contaminantes del suelo y los criterios y estándares para la declaración de suelos contaminados, que fue modificado mediante la Orden PRA/1080/2017.
- Titulares de actividades que producen, manejan o almacenan más de 10 toneladas por año de una o varias de las sustancias incluidas en el Real Decreto 363/1995, de 10 de marzo, por el que se aprueba el Reglamento sobre notificación de sustancias nuevas y clasificación, envasado y etiquetado de sustancias peligrosas.
- Titulares de almacenamientos de combustible para uso propio según el Real Decreto 1523/1999, de 1 de octubre, por el que se modifica el Reglamento de instalaciones petrolíferas, aprobado por Real Decreto 2085/1994, de 20 de octubre, y las instrucciones técnicas complementarias MI-IP03, aprobada por el Real Decreto 1427/1997, de 15 de septiembre, y MI-IP04, aprobada por el Real Decreto 2201/1995, de 28 de diciembre, con un consumo anual medio superior a 300.000 litros y con un volumen total de almacenamiento igual o superior a 50.000 litros.
- Propietarios de suelos en los que se haya desarrollado en el pasado alguna actividad potencialmente contaminante, cuando se solicite una licencia o autorización para el establecimiento de alguna actividad diferente de las actividades potencialmente contaminantes o que suponga un cambio de uso del suelo.

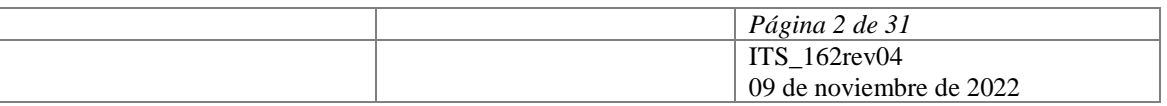

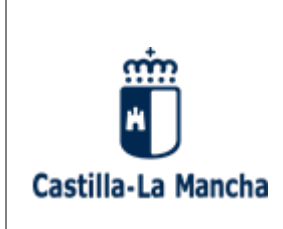

Consejería de Desarrollo Sostenible

Viceconsejería de Medio Ambiente Dirección General de Economía Circular

### <span id="page-2-0"></span>**2 NORMATIVA.**

- Ley 7/2022, de 8 de abril, de residuos y suelos contaminados para una economía circular.
- Real Decreto 9/2005, de 14 de enero, por el que se establece la relación de actividades potencialmente contaminantes del suelo y los criterios y estándares para la declaración de suelos contaminados.
- Orden PRA/1080/2017, de 2 de noviembre, por la que se modifica el anexo I del Real Decreto 9/2005, de 14 de enero, por el que se establece la relación de actividades potencialmente contaminantes del suelo y los criterios y estándares para la declaración de suelos contaminados.
- Real Decreto 363/1995, de 10 de marzo, por el que se aprueba el Reglamento sobre notificación de sustancias nuevas y clasificación, envasado y etiquetado de sustancias peligrosas.
- Reglamento (CE) Nº 1272/2008 del Parlamento Europeo y del Consejo de 16 de diciembre de 2008 sobre clasificación, etiquetado y envasado de sustancias y mezclas, y por el que se modifican y derogan las Directivas 67/548/CEE y 1999/45/CE y se modifica el Reglamento (CE) no 1907/2006.
- Reglamento (UE) Nº 1357/2014 de la Comisión de 18 de diciembre de 2014 por el que se sustituye el Anexo III de la Directiva 2008/98/CE del Parlamento Europeo y del Consejo, sobre los residuos y por la que se derogan determinadas Directivas.

### <span id="page-2-1"></span>**3 ALTA USUARIO EN LA PLATAFORMA DE INTERCAMBIO DE DATOS AMBIENTALES INDA.**

Se considera necesario hacer hincapié en que para poder realizar la presentación de los Informes de Situación del Suelo a través de la plataforma de intercambio de datos ambientales INDA es imprescindible estar previamente dado de alta como usuario de la misma. En caso contrario, el primer paso será solicitar el alta como usuario presentando la "Solicitud de alta en INDA" a través del Registro Electrónico en el apartado Tramitación: "Online" del procedimiento "010399 REMISIÓN DEL INFORME PRELIMINAR DE SITUACIÓN DEL SUELO E INFORME PERIÓDICO DE SEGUIMIENTO".

Una vez cumplimenta y presentada en la oficina de registro único la "Solicitud e alta en INDA", le remitiremos el usuario y la contraseña para acceder a INDA.

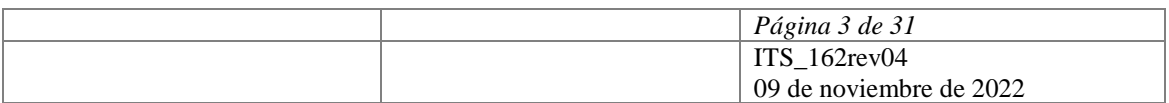

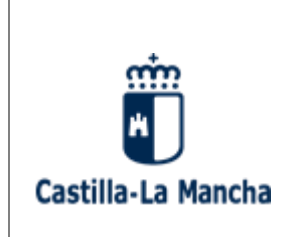

Consejería de Desarrollo Sostenible

Viceconsejería de Medio Ambiente Dirección General de Economía Circular

#### <span id="page-3-0"></span>**4 ACCESO A LA PLATAFORMA INDA.**

Al ser INDA una aplicación desarrollada para entorno Web, para su ejecución será necesario un ordenador personal con conexión a Internet. Se recomienda Firefox o Chrome como navegador, teniendo la precaución de permitir las ventanas emergentes para el sitio [https://agricultura.jccm.es](https://agricultura.jccm.es/)

Para ejecutar la aplicación INDA deberemos conectarnos mediante el navegador de Internet a la dirección<https://agricultura.jccm.es/comunes> a la que puede acceder directamente desde esta página pulsando la techa Ctrl, y sin soltarla, pinchando con el ratón sobre ella.

Con la configuración que actualmente tienen los navegadores por defecto, para que funcione correctamente INDA, la primera vez que se acceda, en caso de que salga un aviso indicando que el navegador ha bloqueado una ventana emergente, deberán elegir la opción "Permitir ventanas emergentes para [https://agricultura.jccm.es](https://agricultura.jccm.es/)".

#### <span id="page-3-1"></span>**4.1 Usuario.**

Puede acceder directamente a la plataforma INDA para realizar la presentación del Informe Preliminar/Periódico de Seguimiento de Situación del Suelo en el siguiente enlace: <https://agricultura.jccm.es/comunes>

![](_page_3_Picture_10.jpeg)

A continuación, le aparecerá la siguiente ventana:

![](_page_3_Picture_165.jpeg)

![](_page_4_Picture_0.jpeg)

Consejería de Desarrollo Sostenible

Viceconsejería de Medio Ambiente Dirección General de Economía Circular

El acceso a INDA requiere de usuario y contraseña. En la ventana de Usuario deberá introducir el NIF o CIF, con la letra en mayúsculas, correspondiente al titular de la instalación con permisos de acceso a INDA.

#### <span id="page-4-0"></span>**4.2 Contraseña. Caducidad y bloqueo.**

En la ventana Contraseña, deberá introducir la última contraseña actualizada que tenga.

**Caso 1**. En caso de que la contraseña haya caducado, haya quedado bloqueada por haber consumido los tres intentos al introducir una contraseña incorrecta o simplemente porque la haya olvidado, deberá solicitar una nueva contraseña.

Existen tres procedimientos alternativos para obtener la nueva contraseña que se explican a continuación:

**Procedimiento 1**: Si en la base de datos de la Dirección General de Economía Circular, en relación al titular en cuestión, consta su número de teléfono móvil y/o dirección de correo electrónico, puede utilizar la opción "He olvidado mi contraseña", tal como muestra la siguiente imagen:

![](_page_4_Picture_10.jpeg)

![](_page_4_Picture_145.jpeg)

![](_page_5_Picture_0.jpeg)

Pulsando, se abrirá la siguiente pantalla:

![](_page_5_Picture_105.jpeg)

Deben cumplimentar las celdas habilitadas al efecto. Deberá indicar un número de teléfono móvil o una dirección de correo electrónico, que es imprescindible que consten en nuestra base de datos relativa al titular.

De forma automática recibirán un mensaje SMS o un correo electrónico, dependiendo de lo que hayan indicado en la pestaña anterior, comunicándole la contraseña provisional. La primera vez que entren con la contraseña provisional se le requerirá que la cambie.

**Procedimiento 2**. En el caso de disponer del documento en el que se le envió la última contraseña provisional, la aplicación podrá desbloquearse vía telefónica, rehabilitándose esa contraseña. Para ello el titular de la instalación deberá dirigirse por teléfono al Servicio de Residuos de la dirección General de Economía Circular.

**Procedimiento 3**. Puede realizar una solicitud a través del apartado "Contactar" de la oficina virtual, a la que puede acceder en el siguiente enlace:

<https://consultas-agri.jccm.es/consultasadmin/nuevaConsulta.action>

![](_page_5_Picture_106.jpeg)

![](_page_6_Picture_0.jpeg)

Le aparecerá la siguiente ventana que deberá cumplimentar, debiendo actuar como se indica:

![](_page_6_Picture_97.jpeg)

- 1. En la celda "Nombre y apellidos", cumplimente el nombre o razón social de la persona titular de la empresa.
- 2. En la celda "Correo electrónico", introduzca la dirección de correo electrónico al que desea que se le dirijan los comentarios o información solicitada.
- 3. En el apartado "Desea contactar con…" seleccione la opción "Suelos contaminados".
- 4. En los campos "Comentarios" y "Asunto", puede indicar, por ejemplo "Contraseña caducada" o "Contraseña bloqueada".

![](_page_6_Picture_98.jpeg)

![](_page_7_Picture_0.jpeg)

Consejería de Desarrollo Sostenible

Viceconsejería de Medio Ambiente Dirección General de Economía Circular

5. Pulse el botón enviar.

Vista la consulta, comprobado que el titular ya tenía contraseña asignada, por la Dirección General de Economía Circular se realizarán las gestiones que permitan actualizar los datos del titular, concretamente el número de teléfono móvil y/o la dirección de correo electrónico, en la base de datos correspondiente. Actualizados los datos, el titular procederá como se indican en el Procedimiento 1.

**Caso 2.** En el caso de que nunca se le haya proporcionado contraseña, podrá solicitarla a través del apartado "Contactar" de la oficina virtual, tal como se ha indicado en el Procedimiento 3 descrito. Vista la solicitud, se le remitirá mediante la plataforma NOTIFICA, un documento con una contraseña provisional; la primera vez que entre con la contraseña provisional se le requerirá que la modifique.

#### <span id="page-7-0"></span>**4.3 Acceso INDA**

Introducido el usuario y la contraseña tal como se ha indicado anteriormente, pulsando en "Iniciar sesión", aparecerá la siguiente pantalla.

![](_page_7_Picture_112.jpeg)

![](_page_7_Picture_113.jpeg)

![](_page_8_Picture_0.jpeg)

En el cuadro correspondiente a "Aplicación", donde indica "-Elegir aplicación-" debe pulsar sobre el desplegable y a continuación elegir la opción "INDA-INTERCAMBIO INF M.A."; después pulse en el botón "Acceder" como muestra la siguiente imagen:

![](_page_8_Picture_104.jpeg)

Aparecerá la pantalla que se muestra a continuación.

![](_page_8_Picture_105.jpeg)

![](_page_8_Picture_106.jpeg)

![](_page_9_Picture_0.jpeg)

Consejería de Desarrollo Sostenible

Viceconsejería de Medio Ambiente Dirección General de Economía Circular

Es la pantalla que da comienzo a la plataforma INDA, a partir de la cual se puede acceder a "SUELOS" para iniciar el trámite de presentación del Informe Preliminar/Periódico de Seguimiento de Situación del Suelo.

Como se observa en la imagen, en la parte izquierda de la misma aparece el MENU principal y dentro de ese menú se encuentra la opción "SUELOS".

Es importante tener presente que a todos los usuarios de INDA no les aparece la misma configuración del menú principal; el contenido del mismo dependerá de los permisos que tenga cada usuario.

Así, en el caso de que al usuario de INDA que tiene la obligación de presentar el Informe de Situación del Suelo no le aparezca la opción "SUELOS" en el Menú principal, deberá solicitar que se active tal opción en su perfil de usuario. Para ello, deberá enviar una solicitud a través del apartado "Contactar" de la oficina virtual, a la que puede acceder en el siguiente enlace:

#### <https://consultas-agri.jccm.es/consultasadmin/nuevaConsulta.action>

La forma de utilizar el apartado "Contactar" para realizar una solicitud se ha explicado anteriormente en el apartado 4.2 de esta Guía al tratar el Procedimiento 3 para obtener una nueva contraseña; se debe proceder de la misma manera, pero teniendo en cuenta que ahora el objetivo de la solicitud es distinto.

Alternativamente, puede contactar en el correo electrónico [suelos@jccm.es,](mailto:suelos@jccm.es) o por teléfono con el Servicio de Residuos de la Dirección General de Economía Circular, para solicitar que se active la opción SUELOS en su perfil.

El menú principal presenta, además de la opción "SUELOS", otras opciones que también pueden ser útiles a la hora de realizar los informes de situación del suelo, ya que a través de ellas pueden consultar información que le puede ser útil a la hora de introducir los datos concernientes a los residuos peligrosos que son producidos y/o gestionados en la instalación.

Pulsando en cada apartado del Menú principal se desplegará un submenú.

El contenido de cada submenú no es igual para todos los usuarios, también dependerá del perfil que tenga asignado cada usuario.

![](_page_9_Picture_185.jpeg)

![](_page_10_Picture_0.jpeg)

#### <span id="page-10-0"></span>**5. PRESENTACIÓN DEL IPSS EN INDA.**

#### <span id="page-10-1"></span>**5.1. Acceso al submenú "SUELOS":**

Siendo el objetivo de esta guía explicar cómo realizar los informes de situación del suelo, lo primero que se plantea es el acceso a "SUELOS".

Pulsando en la opción "SUELOS" del Menú principal indicado anteriormente, se desplegarán las opciones correspondientes (submenú "SUELOS"), que son las siguientes:

![](_page_10_Picture_142.jpeg)

- **Presentación IPSS**: en este apartado se realizará la presentación del Informe de Situación del Suelo, que deberá acompañarse de un plano de la instalación.
- **Consulta IPSS**: permite consultar los Informes de Situación del Suelo y los planos presentados por el titular de la instalación.
- **Justificante de presentación**: si pulsa esta opción obtendrá "Justificante de Presentación de Informes de Situación del Suelo".

![](_page_10_Picture_143.jpeg)

![](_page_11_Picture_0.jpeg)

Consejería de Desarrollo Sostenible

Viceconsejería de Medio Ambiente Dirección General de Economía Circular

- **Anexos y Guías de cumplimentación**: al pulsar esta opción se abrirá una nueva ventana en el navegador redirigiéndole a la Sede Electrónica de la Junta de Comunidades de Castilla-La Mancha, y más concretamente al "Procedimiento 010399: REMISIÓN DEL INFORME PRELIMINAR DE SITUACIÓN DEL SUELO E INFORME PERIÓDICO DE SEGUIMIENTO". **En ella podrá descargar todos los modelos necesarios para la realización del trámite, así como toda la información referente a este procedimiento**:
	- o [Anexo 1.A: Informe Preliminar de Situación del](https://www.jccm.es/tramitesygestiones/remision-del-informe-preliminar-de-situacion-del-suelo-e-informe-periodico-de) Suelo y Periodo de Seguimiento [para resto de instalaciones](https://www.jccm.es/tramitesygestiones/remision-del-informe-preliminar-de-situacion-del-suelo-e-informe-periodico-de) 团
	- o [Anexo 1.B: Informe Preliminar de Situación del](https://www.jccm.es/tramitesygestiones/remision-del-informe-preliminar-de-situacion-del-suelo-e-informe-periodico-de) Suelo y Periodo de Seguimiento [para estaciones de servicio](https://www.jccm.es/tramitesygestiones/remision-del-informe-preliminar-de-situacion-del-suelo-e-informe-periodico-de) y gasocentros
	- o [Solicitud de alta en INDA.](https://www.jccm.es/tramitesygestiones/remision-del-informe-preliminar-de-situacion-del-suelo-e-informe-periodico-de)

#### <span id="page-11-0"></span>**5.2 Como realizar la presentación del IPSS en INDA.**

**Advertencia: Previamente a la presentación del IPSS debe haber descargado, cumplimentado y guardado en su ordenador el Anexo correspondiente en función del tipo de instalación**.

Al pulsar la opción "Presentación IPSS" se abrirá la siguiente pantalla en donde deberá indicarse el NIF del titular y pulsar el botón "Buscar".

![](_page_11_Picture_161.jpeg)

![](_page_12_Picture_0.jpeg)

La siguiente página le mostrará el número de centros, asociados al NIF del titular, que cuentan con expediente de Suelos contaminados. Deberá consultar el "Código centro" que hace referencia al NIMA (nº de Identificación Medioambiental de la Instalación), y seleccionar, pinchando en la lupa que aparece a la izquierda, el centro al que desea asociar el IPSS que va a presentar.

![](_page_12_Picture_85.jpeg)

![](_page_13_Picture_0.jpeg)

Una vez seleccionado el centro se abrirá una nueva pantalla en donde deberá seleccionar el tipo de informe que va a presentar y marcar si procede la casilla de verificación de la Declaración Responsable.

Debe tener en cuenta que existen dos modelos en función del tipo de instalación:

- **Anexo I.B**: Diseñado para estaciones de servicio y gasocentros.
- **Anexo I.A**: Diseñado para el resto de instalaciones.

![](_page_13_Picture_97.jpeg)

![](_page_14_Picture_0.jpeg)

En cualquier caso, se le podrá solicitar la presentación de ambos anexos cumplimentados, si por las características de la instalación se estimase necesario para una mejor valoración del riesgo.

Una vez seleccionado el tipo de informe que van a presentar se abrirá una nueva pantalla en donde podrán adjuntar el Anexo correspondiente (Anexo I.A ó Anexo I.B que deberá haber sido cumplimentado previamente), así como el plano de la instalación.

Deberá marcar nuevamente, si procede, la casilla de verificación de la Declaración responsable y pulsar el símbolo que aparece a la derecha de "Cargar".

![](_page_14_Picture_98.jpeg)

![](_page_15_Picture_0.jpeg)

Si durante el proceso de presentación del IPSS, la aplicación detectara algún fallo en la cumplimentación del mismo, emitirá un informe de incidencias que deberán ser subsanadas. Una vez subsanadas deberá adjuntar de nuevo el Anexo y el plano de la instalación.

Una vez completado el proceso de presentación del IPSS puede descargarse el "Justificante de Presentación de Informes de Situación del Suelo" pulsando en la opción Justificante presentación" del submenú "SUELOS".

![](_page_15_Picture_99.jpeg)

![](_page_16_Picture_0.jpeg)

#### **5.3 Consulta de los IPSS y planos presentados.**

<span id="page-16-0"></span>Al pulsar la opción "Consulta IPSS" se abrirá la siguiente pantalla, en donde deberá indicar el NIF del titular y pulsar el botón "Buscar".

![](_page_16_Picture_124.jpeg)

La siguiente página mostrará el número de centros, asociados al NIF del titular, que cuentan con expediente de Suelos contaminados. Si es titular de más de una instalación debe fijarse en el "Código centro" que hace referencia al NIMA (nº de Identificación Medioambiental de la Instalación), y seleccionar, pinchando en la lupa que aparece a la izquierda, el centro del que desea consultar los IPSS y planos presentados con anterioridad.

Debe tener en cuenta que tan sólo aparecerán los IPSS presentados a partir de la fecha de revisión de esta guía, fecha en la que se habilita en INDA la opción para presentar los Informes de Situación del Suelo.

![](_page_16_Picture_125.jpeg)

![](_page_17_Picture_0.jpeg)

Consejería de Desarrollo Sostenible

Viceconsejería de Medio Ambiente Dirección General de Economía Circular

![](_page_17_Picture_78.jpeg)

La siguiente pantalla le mostrará información sobre el tipo de IPSS presentado, y de la fecha en la que realizó la presentación permitiendo, además, descargarse tanto el IPPS como el plano que presentaron.

![](_page_17_Picture_79.jpeg)

![](_page_18_Picture_0.jpeg)

### <span id="page-18-0"></span>**5.4 Opción CONTACTAR.**

En el trascurso de la cumplimentación del Informe de Situación del Suelo, o realizando cualquier otra actividad en INDA, los usuarios pueden plantear las dudas que estimen pertinente para que sean resueltas por la Administración.

Para ello, como muestra la siguiente imagen, puede utilizar la opción CONTACTAR incluido en el Menú principal. Pulsando, aparece la opción "Consulta" y pulsando sobre esta accederá directamente a la Oficina Virtual para plantear las dudas que le surjan.

![](_page_18_Picture_103.jpeg)

![](_page_19_Picture_0.jpeg)

Consejería de Desarrollo Sostenible

Viceconsejería de Medio Ambiente Dirección General de Economía Circular

### <span id="page-19-0"></span>**6. CUMPLIMENTACIÓN DEL INFORME DE SITUACIÓN DEL SUELO.**

Para dar cumplimiento al requisito legal establecido en el Real Decreto 9/2005, de 14 de enero, en el que se insta a los titulares de ciertas actividades a presentar informes de situación del suelo, se ha habilitado en Sede Electrónica el **procedimiento "010399 REMISIÓN DEL INFORME PRELIMINAR DE SITUACIÓN DEL SUELO E INFORME PERIÓDICO DE SEGUIMIENTO".**

Dicho procedimiento está accesible en el siguiente enlace, donde encontrará toda la información relativa al mismo:

### [https://www.jccm.es/tramitesygestiones/remision-del-informe-preliminar-de-situacion](https://www.jccm.es/tramitesygestiones/remision-del-informe-preliminar-de-situacion-del-suelo-e-informe-periodico-de)[del-suelo-e-informe-periodico-de](https://www.jccm.es/tramitesygestiones/remision-del-informe-preliminar-de-situacion-del-suelo-e-informe-periodico-de)

Además, se ha creado un archivo o fichero informático en formato \*.xls (que puede abrirse a través de cualquier procesador de hojas de cálculo disponible de forma gratuita en la Red) que recoge las exigencias de dicho informe y que, correctamente cumplimentado, debe ser remitido en formato digital a la Dirección General de Economía Circular, a través de la Plataforma de Intercambio de Datos Ambientales (INDA), a la que se puede acceder mediante el siguiente enlace:

#### <https://agricultura.jccm.es/comunes>

El fichero a cumplimentar puede obtenerse pulsando sobre el botón "Guardar" que aparece al presionar el enlace: [Anexo 1.A: Informe Preliminar de Situación del](https://www.jccm.es/tramitesygestiones/remision-del-informe-preliminar-de-situacion-del-suelo-e-informe-periodico-de) Suelo y Periodo de Seguimiento para otras instalaciones  $\Box$ .

![](_page_19_Picture_11.jpeg)

![](_page_19_Picture_165.jpeg)

![](_page_20_Picture_0.jpeg)

Consejería de Desarrollo Sostenible

Viceconsejería de Medio Ambiente Dirección General de Economía Circular

Para facilitar la labor de introducción de los datos solicitados se exponen a continuación algunas indicaciones y aclaraciones sobre los diferentes apartados y secciones del informe. Con carácter general debe rellenarse de la forma más concreta y concisa posible. Para este objetivo se han creado una serie de opciones preestablecidas (en pequeños menús desplegables) en muchas de las cuestiones a responder.

**Este informe es leído electrónicamente y por tanto cualquier cambio o alteración que se realice en el formato de los campos, en el orden de las hojas, filas o columnas, así como la introducción de datos fuera de los desplegables habilitados conllevará que su Informe de Situación del Suelo no sea válido y, por tanto, tendrá que volver a presentarse correctamente.**

A continuación, se relacionan los diferentes apartados en que se divide el Informe:

#### <span id="page-20-0"></span>**6.1 DATOS DE ACTIVIDAD.**

**Datos de la empresa:** información sobre la sociedad que explota la instalación ubicada en el emplazamiento donde se desarrolla la actividad afectada.

**Datos de la instalación:** información correspondiente a la instalación o centro productivo.

- ✓ Si la instalación posee una denominación determinada deberá introducirse en el campo "denominación".
- $\checkmark$  El código NIMA (número de identificación medioambiental) es un código numérico que se asigna a todo centro que desarrolle actividad con incidencia en el entorno, por lo que la instalación debe o deberá poseer el suyo propio. Si se desconoce puede consultarse en el siguiente enlace de la página web oficial de la Junta de Comunidades de Catilla – La Mancha:

### <https://ireno.castillalamancha.es/forms/geref000.htm>

- $\checkmark$  Debe introducirse una descripción del tipo de actividad que se lleva a cabo en el campo "descripción de la actividad".
- ✓ El tipo de actividad debe definirse en base a la Clasificación Nacional de Actividades Económicas, regulada en su correspondiente normativa, asignando el código CNAE (grupo más actualizado) que puede consultarse en la penúltima pestaña del formulario denominada "CNAE 2009". Si existen varias actividades en

![](_page_20_Picture_226.jpeg)

![](_page_21_Picture_0.jpeg)

Consejería de Desarrollo Sostenible

Viceconsejería de Medio Ambiente Dirección General de Economía Circular

un mismo emplazamiento debe rellenarse únicamente el CNAE de la actividad principal, a no ser que la actividad secundaria sea la que está incluida en el anexo I del RD 9/2005, que en este caso, es la que se pondría.

- $\checkmark$  Los siguientes campos hacen referencia a la ubicación exacta del centro que se está analizando y no a la dirección social de la empresa o a la dirección a efectos de notificaciones**, se trata de la dirección concreta del emplazamiento**.
- ✓ Los campos correspondientes a "años" se rellenan con cuatro cifras.
- ✓ La potencia instalada se indica con la cantidad numérica de Kw sin poner unidades. Solamente admite Kilowatios.

**Datos del emplazamiento**: Información general sobre la ubicación del suelo. Las superficies deben rellenarse como dato numérico en metros cuadrados.

- $\checkmark$  En la superficie ocupada debe introducirse el total de la superficie que corresponde a las instalaciones y a la actividad en general.
- $\checkmark$  La superficie edificada o cubierta será igual o menor a la superficie total, nunca superior.
- $\checkmark$  La superficie libre pavimentada tendrá que ser la diferencia entre la superficie total y la superficie edificada, siempre que no haya superficie libre sin pavimentar. Si ésta última existe podrá ser inferior a dicha diferencia.
- ✓ La distancia al núcleo urbano más cercano se cumplimentará en kilómetros (por ejemplo para una distancia de 500 metros se rellenará 0,5.

**Licencias y autorizaciones**: La información sobre los expedientes de vertido o de autorizaciones serán los que le apliquen a la instalación y a la actividad, correspondiendo a:

- $\checkmark$  Resoluciones de la Consejería competente (autorización ambiental integrada, autorización gestor, inscripción productor, inscripción poseedor de PCB's, etc.), de la Confederación Hidrográfica que corresponda o del Ayuntamiento (estas dos últimas para el caso de las autorizaciones de vertido).
- ✓ Los datos de fecha de obtención de licencias y aperturas deben respetar el formato DD/MM/AAAA.
- $\checkmark$  En cuanto a PCB's debe indicarse si se poseen aparatos contaminados con dicha sustancia y si se ha comunicado debidamente a la administración.

![](_page_21_Picture_223.jpeg)

![](_page_22_Picture_0.jpeg)

Consejería de Desarrollo Sostenible

Viceconsejería de Medio Ambiente Dirección General de Economía Circular

### <span id="page-22-0"></span>**6.2 DATOS REGISTRALES DE LA(S) FINCA(S).**

Los datos relativos a la finca o fincas donde se desarrolla la actividad afectada son los que se corresponden con los recogidos en el Registro de la Propiedad, siempre que la finca en cuestión esté debidamente registrada (si no lo está introduzca la reseña "No disponible").

Cada una de las fincas que conforman la actividad viene perfectamente numerada en esta pestaña del formulario como "FINCA Nº 1", "FINCA Nº 2", etc., por lo que si existen varias fincas debe rellenarse la información de cada una de ellas en su cuadro correspondiente sin añadir nuevas filas, columnas o celdas.

Los datos de polígono y parcela catastral son obligatorios e indispensables para localizar el emplazamiento, así como los de coordenadas UTM (x e y), siendo, en todo caso, datos numéricos. Si corresponde indicar el nombre de algún paraje, camino o enclave se indicará en el campo dirección del apartado "datos de la instalación" de la hoja anterior.

Todos estos datos pueden obtenerse de varias fuentes disponibles:

 $\checkmark$  Los datos de coordenadas UTM, x e y (huso 30) pueden encontrarse en los planos de descripción de las instalaciones, en alguno de los visores cartográficos disponibles de forma gratuita en la Red, en la aplicación online SIGPAC, etc. Uno de los enlaces dónde pueden visualizarse esta información es:

### <https://sigpac.jccm.es/>

A continuación, se describen las instrucciones precisas para el uso de tal herramienta (SIGPAC):

1. Para localizar el municipio selecciónese la búsqueda tipo progresiva con el icono

"buscar" presionando posteriormente la pestaña "progresiva". En esta opción podrá seleccionarse provincia, municipio y polígono en el mapa.

- 2. Con la rueda del ratón podrá acercarse más a la localización de la ubicación.
- 3. Cuando la vista se encuentre justo en el emplazamiento puede presionarse sobre el ícono "Coord. cursor" de la barra de herramientas superior y pinchar, posteriormente, sobre la parcela en cuestión apareciendo de esta forma el cuadro donde podrán visualizarse las coordenadas UTM (x e y).

![](_page_22_Picture_225.jpeg)

![](_page_23_Picture_0.jpeg)

![](_page_23_Picture_1.jpeg)

En este mismo portal puede consultarse el número de polígono y parcela presionando sobre la opción "capas vectoriales" del cuadro que aparece en la esquina superior derecha:

![](_page_23_Figure_3.jpeg)

![](_page_23_Picture_105.jpeg)

![](_page_24_Picture_0.jpeg)

Consejería de Desarrollo Sostenible

Viceconsejería de Medio Ambiente Dirección General de Economía Circular

Es necesario, a continuación, presionar en el icono "consultas" de la barra de herramientas superior para, por último, con la flecha del ratón, una vez presionado dicho icono, situarse sobre la parcela afectada por la instalación y pulsar para obtener los datos necesarios.

### <span id="page-24-0"></span>**6.3 MATERIAS CONSUMIDAS DE CARÁCTER PELIGROSO.**

Este apartado en realidad son tres pestañas clasificadas de la siguiente manera:

- ✓ Materias I: Combustibles utilizados.
- ✓ Materias II: Materias consumidas de carácter peligroso.
- ✓ Materias III: Productos intermedios o finales de carácter peligroso.

Los combustibles utilizados tendrán que ser seleccionados del desplegable habilitado para tal efecto en la pestaña "materias I". Hay que tener en cuenta que los combustibles, materias primas y productos, seleccionados o introducidos, en estos tres apartados serán los que aparezcan por defecto en las hojas de "depósitos" más adelante, por lo que deben estar incluidas aquí todas las sustancias que estén contenidas en depósitos fijos para poder cumplimentar posteriormente las hojas de depósitos. Por ejemplo, si se dispone de:

- Dos combustibles: Gas Natural y Fuel Oil
- Tres materias primas: NaCl, H2SO4 y Disolvente F-250
- Dos productos: HCl y Sosa

Se tienen que introducir los dos combustibles en la pestaña "materias I" en el campo "tipo", las tres materias primas en la pestaña "materias II" en el campo "denominación" y los dos productos en las pestañas "materias III" en el campo "denominación" igualmente. Estos datos introducidos aparecerán en los desplegables de las hojas "depósitos" y entonces podrán rellenarse, siempre que se almacenen en depósitos fijos ya fuesen superficiales o subterráneos.

- **I**. Para cumplimentar **cada combustible utilizado** (materias I) es conveniente seguir las siguientes instrucciones:
	- ✓ En el tipo de combustible la lista desplegable incluye todos los combustibles comúnmente comercializados. Para más detalle puede consultarse la hoja "combustibles" del propio formulario.
	- ✓ En el estado de agregación hay que elegir la opción de la lista desplegable que más se asemeje al combustible.
	- ✓ La cantidad de combustible es un dato numérico que deberá expresarse en las medidas que se elijan de la lista desplegable correspondiente: toneladas métricas (Tm), metros cúbicos (m<sup>3</sup>) o unidades energéticas (Mwh). Para el caso de sólidos y pastosos

![](_page_24_Picture_271.jpeg)

![](_page_25_Picture_0.jpeg)

Consejería de Desarrollo Sostenible

Viceconsejería de Medio Ambiente Dirección General de Economía Circular

preferentemente se deben utilizar toneladas, para los líquidos m<sup>3</sup> y para el caso, por ejemplo, del gas natural, puede expresarse en Mwh o m<sup>3</sup>.

- ✓ El campo "continente" se refiere únicamente a recipientes fijos, móviles o almacenamientos a la intemperie. Si no existe almacenamiento intermedio se indicará "suministro directo sin almacenamiento"
- $\checkmark$  En el campo "almacenamiento" se indicará la siguiente descripción de la ubicación: interior edificación, exterior con cubierta, exterior a la intemperie.
- $\checkmark$  La capacidad debe indicar la capacidad total de los depósitos para el combustible en concreto que se esta cumplimentando. Se indicará en las mismas unidades de medida que la cantidad anual consumida.
- ✓ Las frases H y P se ajustarán a las que se recogen en las hojas denominadas "Frases H" y "Frases P" del propio formulario. Se puede obtener esta información del etiquetado de la sustancia, de su ficha de seguridad o del suministrador.
- **II**. Para **cada materia consumida de carácter peligroso** utilizada (materias II) conviene tener presentes las siguientes instrucciones:
	- $\checkmark$  En la denominación debe utilizarse únicamente su nombre común o comercial.
	- ✓ La descripción se hará indicando el uso que se hace de ella, por ejemplo, disolventes para limpieza de piezas, ácido para cubas de galvanizado, etc.
	- ✓ La cantidad anual consumida es un dato numérico y podrá expresarse en toneladas métricas (Tm) o metros cúbicos (m<sup>3</sup>).
	- ✓ Para los campos "Frases H" y "Frases P" tendrán que incluirse los códigos que correspondan, ajustándose a las que aparecen recogidas en las hojas con su misma denominación. Se pueden obtener, del etiquetado de la sustancia, de su ficha de seguridad o del suministrador de la sustancia.
- **III**. Para **cada producto intermedio o final de carácter peligroso** (materias III) las instrucciones son similares a las ya descritas en los dos apartados anteriores.

#### <span id="page-25-0"></span>**6.4 RESIDUOS PELIGROSOS GENERADOS Y/O GESTIONADOS EN LA INSTALACIÓN.**

- ✓ En el campo "descripción" debe indicarse una breve descripción del residuo.
- $\checkmark$  En "destino" se indicará el destino que se le da al residuo, siempre aquél que más se ajuste a la operación realizada.
- ✓ En caso de tratarse de gestor o recogedor autorizado se incluye en el campo "nombre del gestor o recogedor" junto con el campo "nº de autorización del gestor o recogedor".
- ✓ Para la identificación única del residuo se consultará el código LER (Lista Europea de Residuos) que aparece en la pestaña "Códigos LER" del propio formulario.

![](_page_25_Picture_309.jpeg)

![](_page_26_Picture_0.jpeg)

Consejería de Desarrollo Sostenible

Viceconsejería de Medio Ambiente Dirección General de Economía Circular

- ✓ El continente se refiere a los envases u otros medios de almacenamiento utilizados para contener y almacenar el residuo. Indicar el que más se ajuste al caso.
- ✓ Tanto la cantidad anual generada, cómo la capacidad de almacenamiento, hacen referencia a cantidades de residuos por lo que se trata de datos numéricos. En la primera debe indicarse la generación del residuo en un año y en la segunda la cantidad que admite la zona prevista para su almacenamiento temporal.
- $\checkmark$  En el campo "almacenamiento" la zona pavimentada se considerará impermeabilizada si ha sido tratada con productos a tal efecto (aditivos, impermeabilizantes, etc.)
- $\checkmark$  Para las unidades de capacidad de almacenamiento se admiten Tm, m<sup>3</sup> y unidades de residuo**.** Las unidades de residuo se utilizarán, por ejemplo, para vehículos fuera de uso, aparatos eléctricos y electrónicos, u otras unidades o subconjuntos que se consideren o contengan residuos peligrosos.
- $\checkmark$  El resto de información puede obtenerse de los documentos de aceptación entregados por el gestor. La información sobre peligrosidad puede consultarse en la hoja "peligrosidad" del propio formulario o en el documento de aceptación del residuo y la operación es la acción o etapa específica del proceso productivo que da origen a ese residuo, por ejemplo, lodos procedentes del lavado de piezas con disolventes.

### <span id="page-26-0"></span>**6.5 DEPÓSITOS EXISTENTES EN EL EMPLAZAMIENTO.**

- **I**. Para cada *depósito fijo superficial* debe tenerse en cuenta las siguientes instrucciones:
	- $\checkmark$  En la primera columna "combustible, materia o producto que contiene el depósito" se indicará el tipo de producto o sustancia para las que se ha utilizado o se utiliza el depósito. En este campo aparecerán todas aquellas sustancias rellenadas en las hojas de "materias" (ver apartado 3.3 sobre materias consumidas).
	- ✓ En el tipo de depósito se indicará "en superficie" si el depósito descansa sobre el suelo o "en altura" si dispone de una estructura que lo eleva sobre el nivel del suelo.
	- ✓ El campo "suelo" califica el terreno que rodea o sobre el que está el depósito. La zona pavimentada se considerará impermeabilizada si ha sido tratada con productos a tal efecto (aditivos, resinas, etc.)
	- ✓ El campo "control de almacenamiento o nivel" indica la existencia de cualquier sistema o dispositivo que sirva para indicar el nivel o estado de llenado del depósito. Se responde "si" o "no" según corresponda.
	- ✓ De la misma forma si existen cubetos para la retención de los derrames se indicará si poseen tratamiento de impermeabilización para evitar filtraciones, cubetos sin tratamiento de impermeabilización, o simplemente si no existen. Se considerará un tratamiento de impermeabilización del cubeto si ha sido tratado con productos a tal

![](_page_26_Picture_263.jpeg)

![](_page_27_Picture_0.jpeg)

Consejería de Desarrollo Sostenible

Viceconsejería de Medio Ambiente Dirección General de Economía Circular

efecto (aditivos, resinas, etc.) y además es completamente estanco. Si el cubeto no cumple ambas condiciones se considerará que no está impermeabilizado (no estanco).

- ✓ Las cargas y descargas se indican por orden de automatización y estanqueidad del sistema: primero "circuitos cerrados" estancos y con sistemas de tuberías por donde circula el producto, segundo "mecánico" (por ejemplo, sistema de bombeo con mangueras) y tercero sistemas manuales. Se indicará "otros" si no se adapta a las características de los anteriores.
- ✓ El campo "recogida de derrames" se refiere a los sistemas, dispositivos o métodos para la recogida de un derrame una vez se haya producido éste.
- ✓ Los "controles de acceso" hacen referencia a cualquier sistema de vallado, elemento perimetral o dispositivo que impida o regule el acceso al recinto donde se encuentra el depósito. Se responde simplemente "si" o "no" según corresponda.
- $\checkmark$  La capacidad de almacenamiento del depósito debe expresarse en m<sup>3</sup> con dato numérico.
- ✓ En los años de instalación y de última inspección debe cumplimentarse el año en formato numérico con 4 cifras.
- ✓ En el resultado de la inspección se indicará si fue conforme o se dictaminó alguna irregularidad como resultado de la misma.

#### **II**. Para la hoja *depósitos fijos subterráneos* se especifica lo siguiente:

- ✓ En el tipo de depósito se indicará "semienterrado" si parte del depósito está sobre el nivel del suelo, o "enterrado" si todo el depósito está por debajo del nivel del suelo.
- ✓ Para los "dispositivos de control de fugas" debe elegirse "si" o "no" del desplegable.
- $\checkmark$  La estructura del depósito hace referencia a una estructura de doble o simple pared.

#### <span id="page-27-0"></span>**6.6 ÁREAS PRODUCTIVAS.**

El campo "proceso" se refiere al conjunto de etapas y operaciones que forman parte del proceso productivo principal que desarrolla esta actividad ubicada en este emplazamiento determinado con su correspondiente superficie definida (dato numérico en m<sup>2</sup>) dentro de la finca.

Por ejemplo, en un centro de descontaminación de vehículos se podrían distinguir las siguientes áreas:

- 1. Zona de recepción
- 2. Zona de descontaminación
- 3. Zona de prensado

…

4. Zona de vehículos descontaminados.

Todas ellas con su ubicación, tipo de suelo y superficie en m<sup>2</sup> definidos.

![](_page_27_Picture_302.jpeg)

![](_page_28_Picture_0.jpeg)

### <span id="page-28-0"></span>**6.7 TERRENO. INFORMACIÓN SOBRE EL TERRENO Y SU ENTORNO.**

Esta hoja describe donde está el emplazamiento del centro productivo en relación con su entorno y el número de puntos de vertido existentes.

- **I**. Información sobre el **terreno** del centro productivo. Las opciones son:
	- 1. Núcleo urbano.
	- 2. Zona residencial.
	- 3. Periferia zona urbana, si está en las afueras del núcleo urbano.
	- 4. Polígono industrial.
	- 5. Rústico, si se encuentra en suelo rústico, en las afueras o lejos de núcleos de población.
	- 6. Otros, si no se adapta a ninguno de los anteriores.
	- ✓ Para el campo "proximidad a cursos de agua" tendrá que indicarse la distancia a la que se encuentra dicho curso, y si no hay cursos de agua en un kilómetro se seleccionará la opción "más de 1000 metros"
	- $\checkmark$  Para el caso de haberse realizado analíticas o catas de suelo, o de disponer de cualquier otra información relevante sobre el estado del mismo, debe indicarse "si" en el apartado sobre analíticas y sobre información sobre la composición del suelo respectivamente.
	- $\checkmark$  El uso principal del suelo será el tipo general de uso del suelo del entorno sobre el que se encuentra el emplazamiento, pudiendo ser:
		- 1. Urbano residencial
		- 2. Urbano comercial
		- 3. Industrial
		- 4. Agrícola
		- 5. Ganadero
		- 6. Forestal
		- 7. Espacio protegido

### **II.** Número de **puntos de vertido:**

Sobre los puntos de vertido debe seleccionarse las opciones habilitadas en el desplegable correspondientes a aguas residuales de proceso, sanitarias, pluviales, de limpieza o derrames accidentales, o cualquier otra sustancia que se recoja a través de redes o sistemas de contención. Debe cumplimentarse una nueva fila por cada tipo de vertido que exista en las instalaciones, pudiendo existir varias en el mismo emplazamiento. Cada sistema de recogida puede verter a un único punto de vertido o a varios diferentes, con tratamiento previo o sin él, lo que deberá especificarse en tantas filas como sistemas diferentes existan.

![](_page_28_Picture_265.jpeg)

![](_page_29_Picture_0.jpeg)

Consejería de Desarrollo Sostenible

Viceconsejería de Medio Ambiente Dirección General de Economía Circular

- ✓ En el campo "destino" se indica el destino final del vertido fuera o dentro del emplazamiento sin incluir operaciones de almacenamiento previas a una gestión final:
	- 1. Red de saneamiento: el vertido se realiza a colector municipal.
	- 2. Cauce público: el vertido se realiza al cauce de un río o cualquier curso natural.
	- 3. Fosa séptica: vertido o desagüe a este tipo de sistema.
	- 4. Al terreno: si se vierte directamente al terreno.
	- 5. Indeterminado: no coincide con ninguno de los anteriores o se desconoce.
- $\checkmark$  El dato de caudal de vertido debe cumplimentarse como dato numérico admitiéndose las unidades m<sup>3</sup>/hora o m<sup>3</sup>/año.
- $\checkmark$  El sistema de depuración indica si existe, o no, cualquier sistema de tratamiento previo al vertido de las aguas procedentes del emplazamiento.
- $\checkmark$  En observaciones se puede describir cualquier aspecto o aclaración que quiera comentarse en relación con los apartados anteriores.

#### <span id="page-29-0"></span>**6.8 HISTÓRICO DEL EMPLAZAMIENTO.**

El histórico del emplazamiento es una breve descripción sobre las actividades que se han desarrollado anteriormente en el lugar. Esta información puede consultarse en los correspondientes registros de los que dispone el Ayuntamiento. Si no ha existido actividad anterior alguna puede dejarse en blanco.

Del mismo modo deben indicarse las posibles incidencias, accidentes o irregularidades en el desarrollo de la actividad que hayan podido producir una contaminación del suelo como por ejemplo derrames, vertidos accidentales, explosiones, detección de tanques con alteraciones en la estanqueidad, pérdidas, filtraciones, incendios, etc.

- $\checkmark$  El campo CNAE 2009, al igual que en el apartado "datos de la actividad" de la primera hoja del formulario debe definirse en base a la Clasificación Nacional de Actividades Económicas asignándose alguno de los códigos que aparecen en la pestaña del formulario denominada "CNAE 2009".
- $\checkmark$  Sí existen indicios de contaminación del suelo como consecuencia de actividades anteriormente desarrolladas debe indicarse en "indicios de contaminación anteriores" seleccionando la opción "si" y comentándolo brevemente en "información complementaria".
- ✓ El año del accidente o irregularidad se rellena en formato numérico con 4 cifras.
- $\checkmark$  En observaciones debe incluirse una breve indicación sobre el tipo de incidente y las consecuencias del mismo, así como las soluciones o medidas adoptadas.

![](_page_29_Picture_267.jpeg)

![](_page_30_Picture_0.jpeg)

Consejería de Desarrollo Sostenible

Viceconsejería de Medio Ambiente Dirección General de Economía Circular

✓ Para el apartado que pregunta si quedó recogida la incidencia se escogerá "si" si existe constancia de que dicha contaminación quedó corregida o "no" si han quedado trazas de contaminación a raíz del suceso.

**En general debe prestarse especial atención a las celdas o apartados con listas desplegables habilitadas porque en estos casos se selecciona únicamente las opciones incluidas en las mismas. Por otro lado, siempre que se introduzca un combustible, materia o producto, o cualquier otro dato que genere un nuevo registro, es obligatorio cumplimentar toda la fila con los datos correspondientes a ese registro. Si alguna de las celdas de esa fila aparece vacía el informe no podrá ser procesado.**

**Por último, indicar de nuevo que cualquier cambio o alteración en el formato del archivo significará la invalidez de éste ya que su proceso en las bases de datos correspondientes no podrá ser efectuado y, por tanto, tendrá que volver a presentarse correctamente.**

![](_page_30_Picture_131.jpeg)